# WP95 - Watershed Permit Renewal

MassDEP Bureau of Water Resources, Water Pollution Wastewater

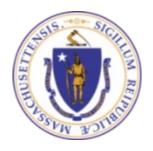

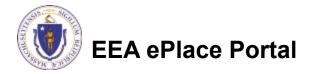

#### Overview

- This presentation is to assist you in completing a <u>renewal</u> for an <u>existing</u> WP95 Watershed Permit Application.
- The approval for the Watershed Permit Application (WP 95) remains valid for 20 years, except as otherwise provided in 314 CMR 21.00.
- This presentation will take you screen by screen through the EEA ePLACE online permitting application process

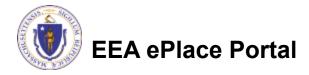

# **General Navigation**

- Always Click Continue Application > to move to the next page.
- Do NOT use the Browser Back Button as this will take you out of the system
- Any field with a red asterisk (\*)is required before you can move off the page.
- Click Sove and resume later to save your work and resume at a later time.
- Click on the tool tips where applicable to get more details.
- Suggested preferred browsers are Chrome and Microsoft Edge

### How to Apply

#### Log in to your account:

□ Click or type this address on your browser: <a href="https://eplace.ee">https://eplace.ee</a> a.mass.gov/citizenaccess

Log into your account in EEA ePlace using — your username/password

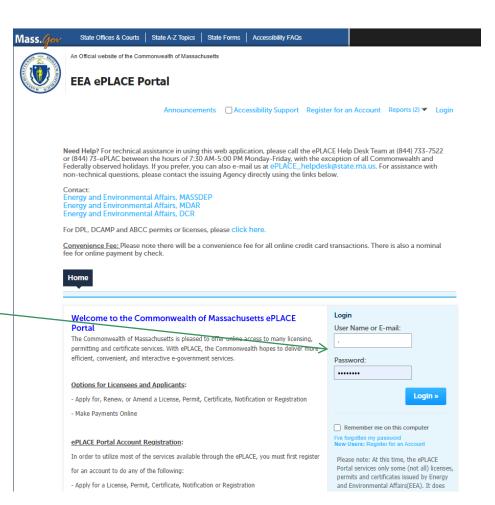

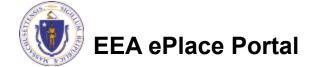

#### File an Online Amendment

☐ Click on "My Records" tab to start

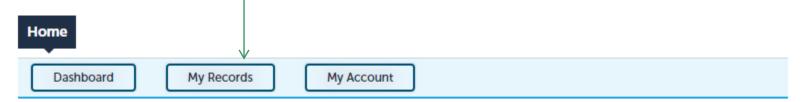

#### Welcome TEST TESTING

You are now logged in to the Commonwealth's EEA ePlace Portal.

#### What would you like to do?

- New License, Permit, Certificate, Notification or Registration Click Here
- Renew License, Permit, Certificate or Registration (select "My Records" above)
- Amend License, Permit, Certificate or Registration (select "My Records" above)

Please note: At this time, the EEA ePLACE Portal services only some (not all) licenses, permits, certificates and Registrations issued by Energy and Environmental Affairs(EEA). It does not service any other type of license or permit that is issued or approved by the Commonwealth or any of its agencies or municipalities. This Portal will not service any federal licenses or permits.

File an Online Application

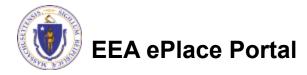

#### Access your record

- □ A list of your records will be displayed
- Locate the permit record you need to renew
- Against the record you will have the Renew Authorization link under Actions
- Click on Renew Authorization link to continue

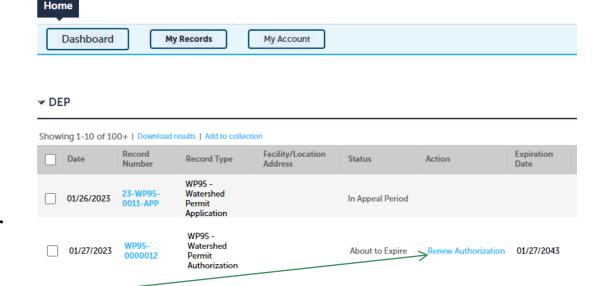

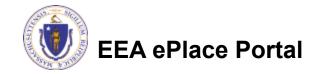

#### **Step 1: Contact Information**

- A list of all contacts will be displayed
- Review the information
- Click "Continue Application" to proceed

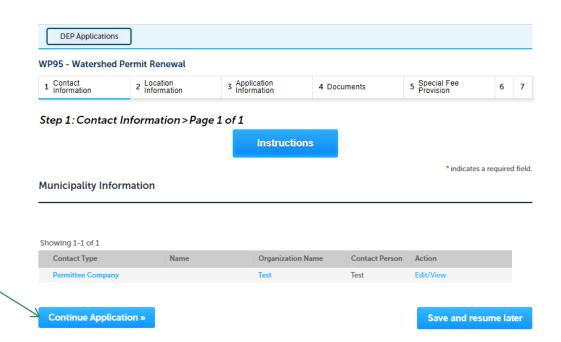

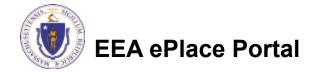

#### **Step 2: Location Information**

Review Watershed **Location Information** WP95 - Watershed Permit Renewal 1 Contact 2 Location 3 Application Information 5 Special Fee Provision 6 4 Documents Information Step 2:Location Information > Page 1 of 1 \* indicates a required field Watershed Location Information Click on "Continue" Watershed Location Information Application" to Showing 1-1 of 1 proceed Name of Watershed Address Line City/Town State Zip 1 Boston St **Boston Watershed** Boston 02314 Continue Application »

Save and resume later

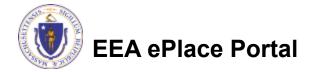

### Step 3: Application Information

- The current Authorization information will be displayed
- Modify the information accordingly, if applicable
- Complete the Certification Section
- Click "Continue Application" to proceed

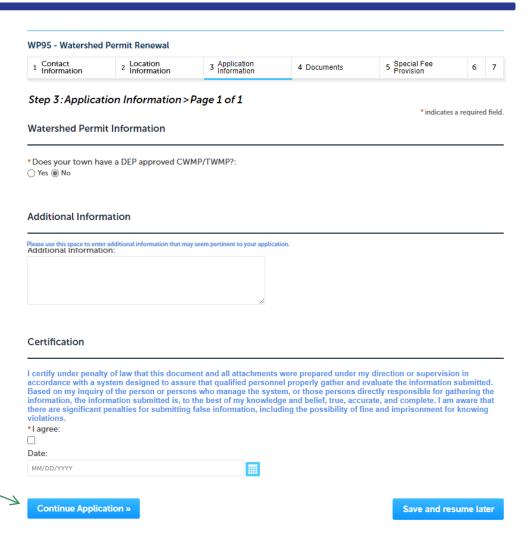

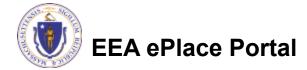

### Step 4: Documents

- Upload all required documents for your application
  - ☐ The required documents will be listed on the table
- □ To begin attaching documents, click "Browse"

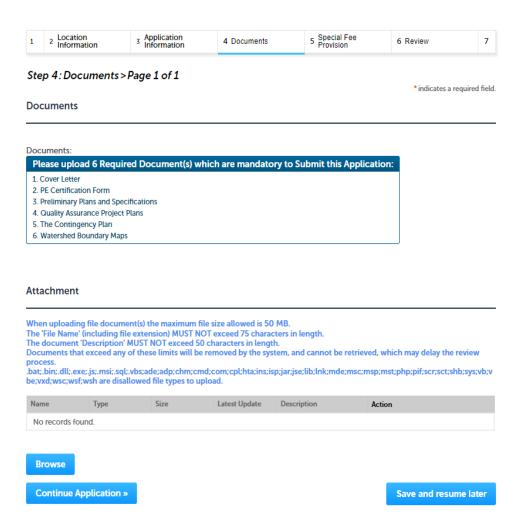

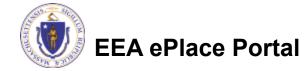

# Step 4: Documents (Attaching)

- □ A "File Upload" window opens
- Click "Browse"
- Choose the file(s) you want to attach.
- When all files reach 100%, click "Continue"

#### File Upload

When uploading file document(s) the maximum file size allowed is **50 M**The 'File Name' (including file extension) MUST NOT exceed 75 character
The document 'Description' MUST NOT exceed 50 characters in length.
Documents that exceed any of these limits will be removed by the syster retrieved, which may delay the review process.

.bat;.bin;.dll;.exe;.js;.msi;.sql;.vbs;ade;adp;chm;cmd;com;cpl;hta;ins;isp; are disallowed file types to upload.

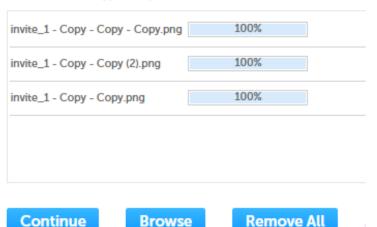

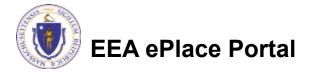

# Step 4: Documents (Attaching)

\*Type: Select the document type -Select--File: invite\_1 - Copy - Copy - Copy.png Provide a description of 100% \* Description (Maximum 50 characters): each document that you A maximum of 50 characters uploaded \*Type: Click "Browse" to add more --Select--File: documents invite\_1 - Copy - Copy (2).png 100% \* Description (Maximum 50 characters): When all documents are A maximum of 50 characters. uploaded and described, \*Type: click "Save" --Select-invite\_1 - Copy - Copy.png 100% \* Description (Maximum 50 characters): maximum of 50 characters. Save **Browse** Remove All EEA ePlace Portal

#### Step 4: Documents (Attaching)

- You should see a message that you have successfully attached documents
- Review the list of attached documents
- When ready, click on "Continue Application" to proceed

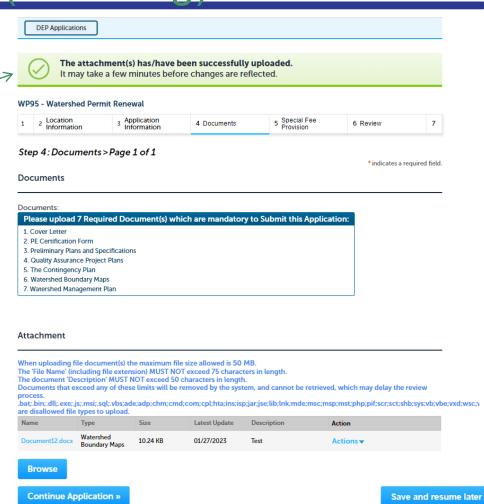

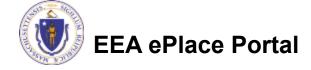

### Step 5: Special Fee Provision

Application Information 5 Special Fee Provision 7 Application Submitted 6 Review 4 Documents **Special Fee Provision** Step 5: Special Fee Provision > Page 1 of 1 is applicable, check \* indicates a required field **Special Fee Provision** the appropriate box and provide requested Exemption: (?) information Exclusion (special agreement or policy): (?) Substitution (ASP/IRP): ? Click "Continue Double Fee for Enforcement: (?) Application" to Hardship payment extension request: (?) proceed

Continue Application »

Save and resume later

#### Step 6: Review

- The entire application is shown on a single page for your review
- If something needs to change, click "Edit Application"
- Otherwise, continue to the bottom of the page

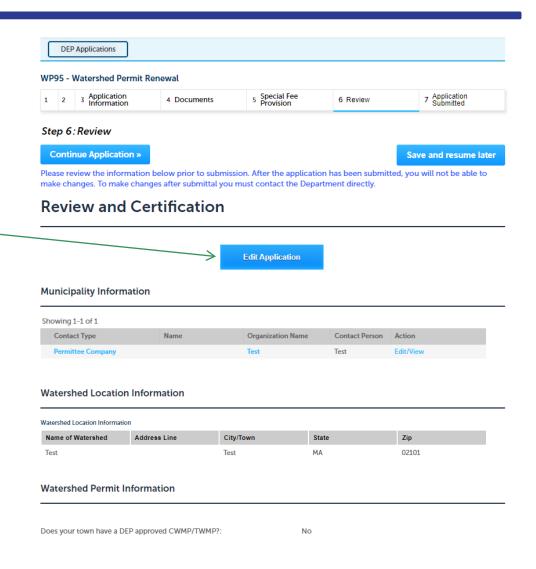

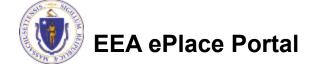

#### Step 6: Review

- Read the Certification Statement
- Click the checkbox to complete your certification
- ☐ Click on "Continue Application" to proceed with the submittal of your application

#### **Application Submitter**

Continue Application »

Individual
Telephone #:123-123-2323
Testing Eipas
Melrose, MA, 01928

I certify that I am familiar with the work proposed and that to the best of my knowledge and belief the information contained in this application is true, complete, and accurate.

By checking this box, I agree to the above certification.

Date:

Save and resume later

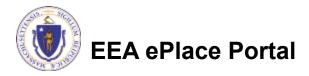

# Step 7: Submission Successful!

- When you submit your application, you will receive a Record ID so you can track the status of your application online
- Upon submission of your application please make sure to check your email for system notifications

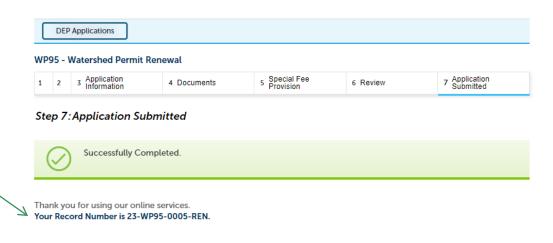

# To check the status of an application

- Log on to EEA ePlace portal
  - https://eplace.eea.mass.gov/ citizenaccess
- □ Go to your "My Records" page to see and/or track the status of an application

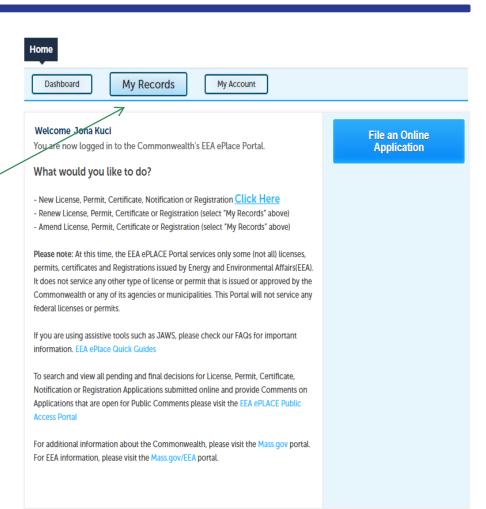

#### Questions?

#### For technical assistance:

- Contact the ePlace Help Desk Team at (844) 733-7522
- Or send an email to: <u>ePLACE\_helpdesk@state.ma.us</u>

For business related questions, please visit the link below:

314 CMR 21.00: Watershed Permit Regulations | Mass.gov

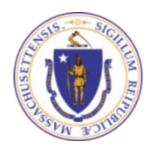

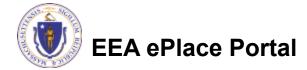